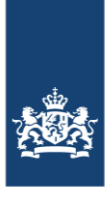

Dienst Uitvoering Onderwijs Ministerie van Onderwijs, Cultuur en Wetenschap

## **TBG-I bestand omzetten naar Excel**

DUO levert het TBG-I als .xml bestand. Met de volgende stappen bewerkt u het naar een leesbaar format:

1. Download het TBG-i .xml bestand en kies bij 'Opslaan' voor *opslaan als*, en selecteer bijvoorbeeld uw bureaublad.

Download het TBG-i .xml bestand en selecteer bij 'Opslaan' voor *opslaan als*

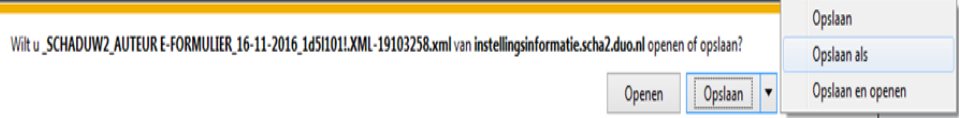

2. Open een leeg Excelblad en *sleep* het TBG-i.xml in het blad

Sleep het TBG-i bestand in Excel,  $\circ$  $\overline{53}$ eu\TBGI\_02PG\_2018\_20161123.XML.XM Annuleren

3. Open het als een XML-tabel. Dit kan enkele minuten duren. Het TBG-i bevat veel data

 $M = 1$  $\sqrt{2}$   $\sqrt{3}$ XML openen Selecteer hoe u dit bestand wilt openen: Als een 2ML-tabel Als een alleen-legenwerkmap Het taakvenster van de XML-gegevensbron gebruiken CK Annuleren bleip

Open het bestand in Excel als XML-tabel**.**

4. Resultaat: een TBG-i overzicht in Excel format.